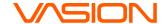

#### Use Case for all scenarios:

Use the application functions Secure Release, Pull Printing, Badge Login

### Scenario 1: Install a Pull Printer and Send Pull Print Job

1. Locate our app in the Task Tray.

For Windows, the Task Tray is located in the lower right corner of your desktop (typically). Once you click on it, a window will open containing the PrinterLogic app.

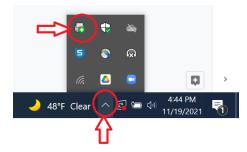

For Mac, the PrinterLogic icon is located in the top right corner of your desktop:

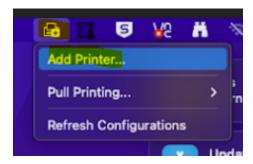

- 2. When you've located the PrinterLogic icon, right click on it.
- 3. Select 'ADD PRINTER'.

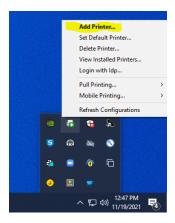

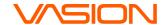

- 4. This should take you to https://print.printercloud.com. If you do not have the client in the system tray you will need to manually navigate to the URL and install the client and extension. If this is needed or if you are logged into another instance, please contact your local PM.
- 5. Log in using your Okta credentials.
- 6. If prompted to enter an Authorization code, enter: **6390kqzk**
- 7. Select 'Pull Printer' and choose 'Install Printer' (this may take a few minutes).

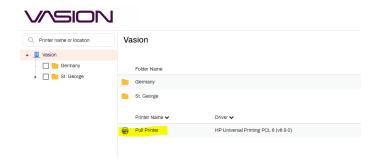

- 8. Navigate away from the PrinterLogic app, and create a small (max 1-2 pages) document with your name in the content (PDF, GoogleSlides, Googlesheet, Text Doc, etc.) **Note:**Your name must be included in the document to be entered in the drawing.
- 9. Select the path to print your document (example: File > Print).
- 10. Select 'Pull Printer' as the printer definition.
- 11. Click the 'Print' button.

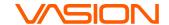

# **Scenario 2: Send Email Print Job**

- 1. Open your Vasion email service.
- 2. Draft an email addressed to <a href="mailto:katniss@vasion.com">katniss@vasion.com</a>
- 3. Provide a subject and some simple text in the body of the email to indicate it is YOUR test. **Note: Your name must be in the document to be in the drawing**.
- 4. Click 'Send'.
- 5. Check your inbox to see if you've received a print confirmation (this may take a few minutes).

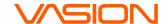

## Scenario 3: Release Pull Print with Mobile

### **Prerequisite:**

Download the PrinterLogic Mobile App in the Google Play or Apple Store depending on your phone operating system. Search for '**PrinterLogic**'.

- 1. Open the mobile app.
- 2. Enter the URL connection as <a href="https://print.printercloud.com">https://print.printercloud.com</a>.
- 3. Log in with your Okta credentials.
- 4. Click on the QR code button.

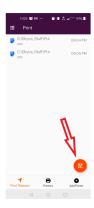

5. Scan this QR code:

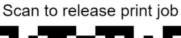

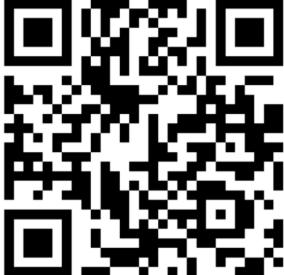

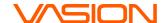

6. Select the Pull Print job to be released.

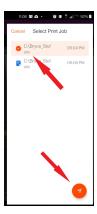